# SL200 User's Manual

**Published: 6/25/2021 Version 1.1.1**

This document describes the SL200 product and relevant software operation supplied by GIGA-TMS INC. To check for more recent editions of this document, se[e http://ftp.gigatms.com.tw/disks/DISK5493/](http://ftp.gigatms.com.tw/disks/DISK5493/)

GIGA-TMS INC.

#### **DEMOSTRATION SOFTWARE LICENSE**

Please read this agreement carefully before you start to install this demonstration software. If you do not agree please stop the installation of the software.

Software developed by GITA-TMS INC is provided "AS IS" without warranty of any kind, either express or implied, including, but not limited to, the implied warranties of fitness for a purpose, or the warranty of non-infringement. Without limiting the forgoing GIGA-TMS INC makes no warranty that:

- ⚫ The software will meet you requirements.
- ⚫ The software will be uninterrupted, timely, secure or error-free.
- The results that may be obtained from the use of the software will be effective, accurate or reliable.
- ⚫ The quality of the software will meet your expectations.
- Any errors in the software obtained from GIGA-TMS INC will be corrected.

The software and its documentation made available for test or demo purpose

- 1. could include technical or other errors, GIGA-TMS INC may make changes to the software or documentation made available to shipped with the conjunction products
- 2. may be out of date, and GIGA-TMS INC makes no responsibility to update such materials

In no event shall GIGA-TMS INC be liable to you or any third party for any special incidental, indirect or consequential damages of any kind, or any damages whatsoever, including, without limitation, those resulting from loss of use, data or profits, whether or not GIGA-TMS INC has been advised of the possibility of damage, and on any theory of liability, arising out of or in connection with the use of the software.

The installation of the software is done at your own consideration and risk and with agreement that you will be solely responsibility for any damage to your system or loss of data that results from such activities.

#### **LIMITED WARRANTY**

GIGA-TMS warrants that the products sold pursuant to this Agreement will perform in accordance with GIGA-TMS's published specifications. This warranty shall be provided only for a period of **one year** from the date of the shipment of the product from GIGA-TMS (the "Warranty Period"). This warranty shall apply only to the "Buyer" (the original purchaser, unless that entity resells the product as authorized by GIGA-TMS, in which event this warranty shall apply only to the first re-purchaser).

During the Warranty Period, should this product fail to conform to GIGA-TMS's specifications, GIGA-TMS will, at its option, repair or replace this product at no additional charge except as set forth below. Repair parts and replacement products will be furnished on an exchange basis and will be either reconditioned or new. All replaced parts and products become the property of GIGA-TMS. This limited warranty does not include service to repair damage to the product resulting from accident, disaster, unreasonable use, misuse, abuse, negligence, or modification of the product not authorized by GIGA-TMS. GIGA-TMS reserves the right to examine the alleged defective goods to determine whether the warranty is applicable. Without limiting the generality of the foregoing, GIGA-TMS specifically disclaims any liability or warranty for goods resold in

Service may be obtained by delivering the product during the warranty period to GIGA-TMS (8F No. 31 Lane 169, Kang Ning Street, Hsi Chih Dist New Taipei City, Taiwan). If this product is delivered by mail or by an equivalent shipping carrier, the customer agrees to insure the product or assume the risk of loss or damage in transit, to prepay shipping charges to the warranty service location, and to use the original shipping container or equivalent. GIGA-TMS will return the product, prepaid, via a three (3) day shipping service. A Return Material Authorization ("RMA") number must accompany all returns. Buyers may

other than GIGA-TMS's original packages, and for goods modified, altered, or treated without authorization by GIGA-TMS.

obtain an RMA number by contacting Technical Support at +886-2-26954214.

#### **EACH BUYER UNDERSTANDS THAT THIS GIGA-TMS PRODUCT IS OFFERED AS IS. GIGA-TMS MAKES NO OTHER WARRANTY, EXPRESS OR IMPLIED, AND GIGA-TMS DISCLAIMS ANY WARRANTY OF ANY OTHER KIND, INCLUDING ANY WARRANTY OF MERCHANTABILITY OR FITNESS FOR A PARTICULAR PURPOSE.**

IF THIS PRODUCT DOES NOT CONFORM TO GIGA-TMS'S SPECIFICATIONS, THE SOLE REMEDY SHALL BE REPAIR OR REPLACEMENT AS PROVIDED ABOVE. GIGA-TMS'S LIABILITY, IF ANY, SHALL IN NO EVENT EXCEED THE TOTAL AMOUNT PAID TO GIGA-TMS UNDER THIS AGREEMENT. IN NO EVENT WILL GIGA-TMS BE LIABLE TO THE BUYER FOR ANY DAMAGES, INCLUDING ANY LOST PROFITS, LOST SAVINGS, OR OTHER INCIDENTAL OR CONSEQUENTIAL DAMAGES ARISING OUT OF THE USE OF, OR INABILITY TO USE, SUCH PRODUCT, EVEN IF GIGA-TMS HAS BEEN ADVISED OF THE POSSIBILITY OF SUCH DAMAGES, OR FOR ANY CLAIM BY ANY OTHER PARTY.

#### **LIMITATION ON LIABILITY**

EXCEPT AS PROVIDED IN THE SECTIONS RELATING TO GIGA-TMS'S LIMITED WARRANTY, GIGA-TMS'S LIABILITY UNDER THIS AGREEMENT IS LIMITED TO THE CONTRACT PRICE OF THIS PRODUCT.

GIGA-TMS MAKES NO OTHER WARRANTIES WITH RESPECT TO THE PRODUCT, EXPRESSED OR IMPLIED, EXCEPT AS MAY BE STATED IN THIS AGREEMENT, AND GIGA-TMS DISCLAIMS ANY IMPLIED WARRANTY, INCLUDING WITHOUT LIMITATION ANY IMPLIED WARRANTY OF MERCHANTABILITY OR FITNESS FOR A PARTICULAR PURPOSE.

GIGA-TMS SHALL NOT BE LIABLE FOR CONTINGENT, INCIDENTAL, OR CONSEQUENTIAL DAMAGES TO PERSONS OR PROPERTY. GIGA-TMS FURTHER LIMITS ITS LIABILITY OF ANY KIND WITH RESPECT TO THE PRODUCT, INCLUDING ANY NEGLIGENCE ON ITS PART, TO THE CONTRACT PRICE FOR THE GOODS.

GIGA-TMS'S SOLE LIABILITY AND BUYER'S EXCLUSIVE REMEDIES ARE STATED IN THIS SECTION AND IN THE SECTION RELATING TO GIGA-TMS'S LIMITED WARRANTY.

## <span id="page-3-0"></span>**Terminology**

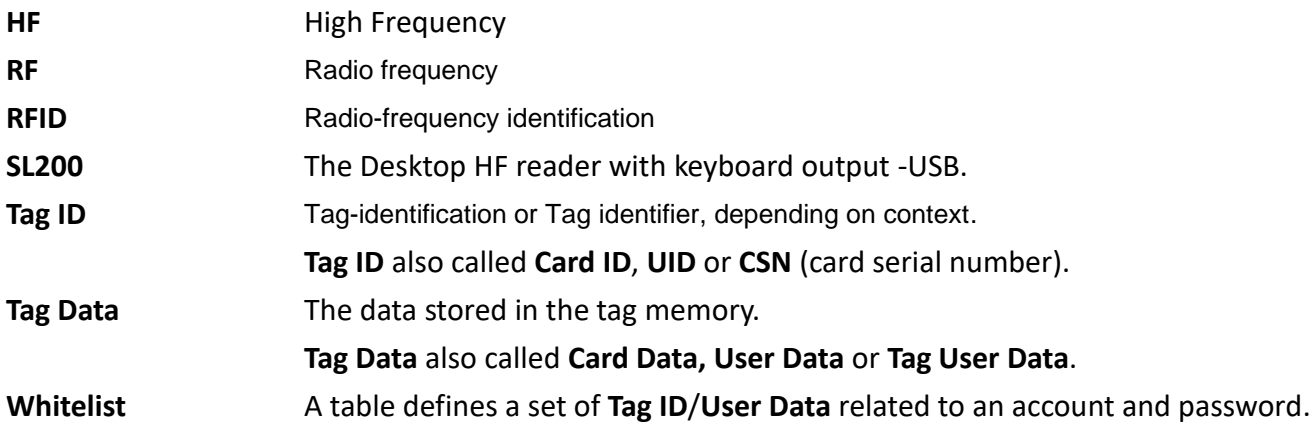

### <span id="page-4-0"></span>**Contents**

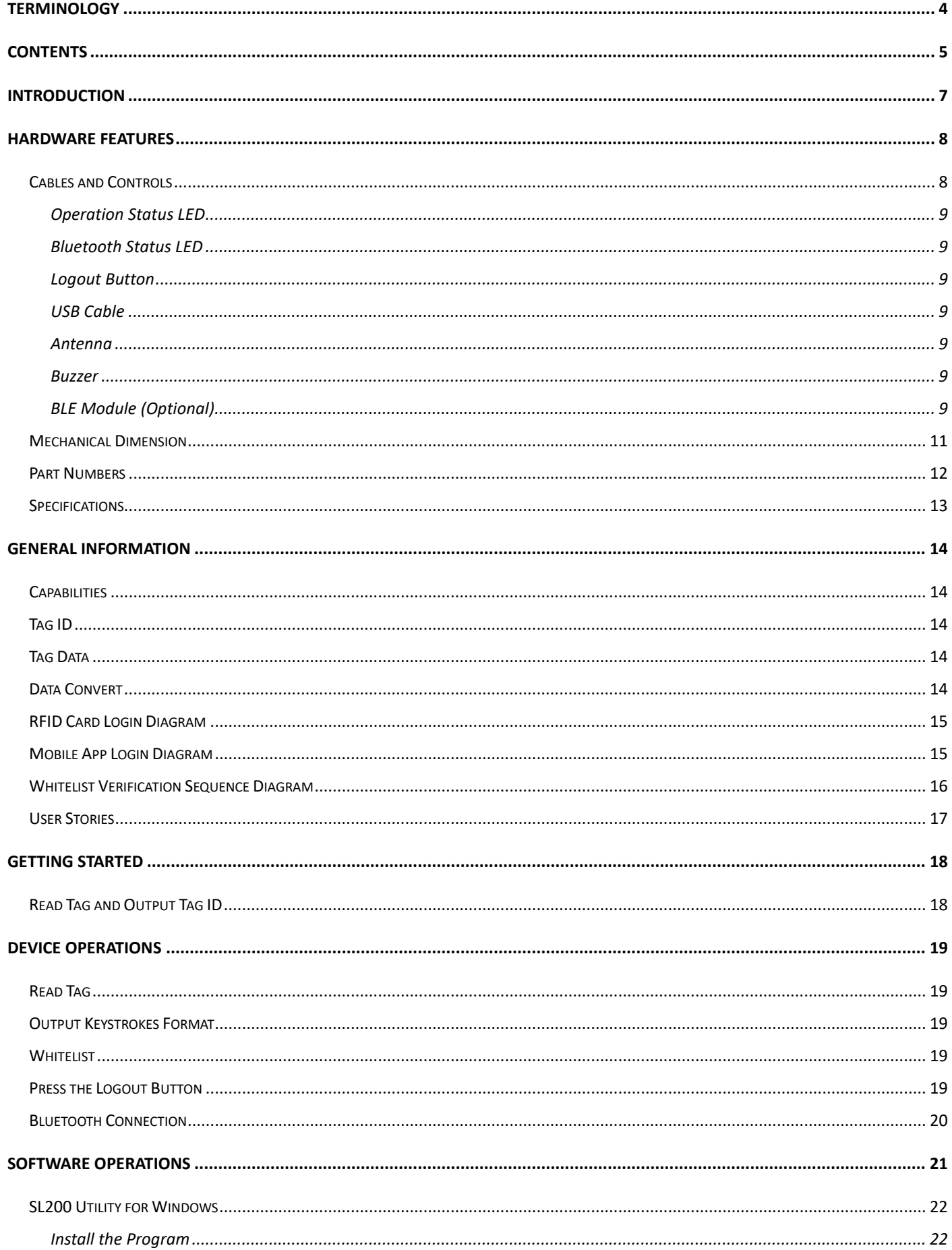

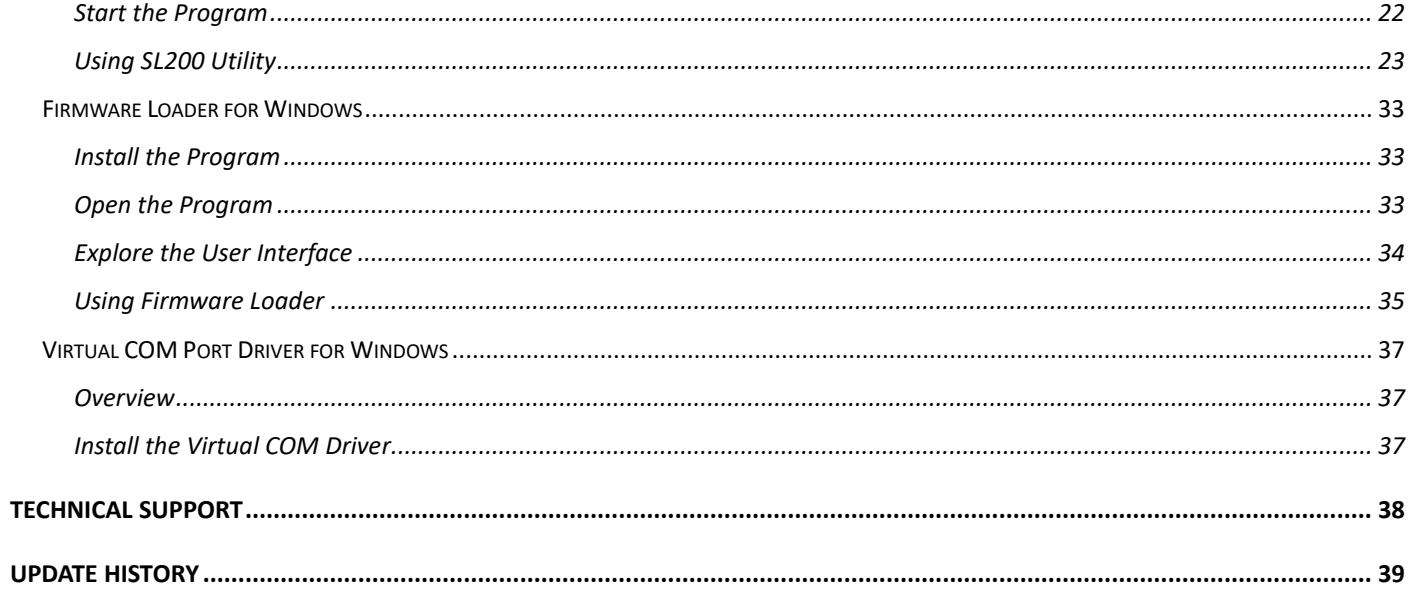

## <span id="page-6-0"></span>**Introduction**

The **SL200** is a USB desktop reader compliant with RFID and Bluetooth technologies. The RFID frequency is 13.56MHz, which is compliant with ISO-14443A and ISO15693.

**SL200** uses the keyboard emulation that outputs the Tag ID, Tag data or mobile login data as keystrokes at the current cursor position in the host application. This makes the application doesn't need to implement the SDK libibary or communication protocol to receive the reader data.

The **SL200** supports for Windows 7,10, Android, Mac and Linux.

Following lists the typical applications for **SL200**:

- System Login
- Time and Attendance
- Job Tracking
- Project Management
- Guest Registration System
- Academic Service
- Information Service
- Library/Bookstore Management

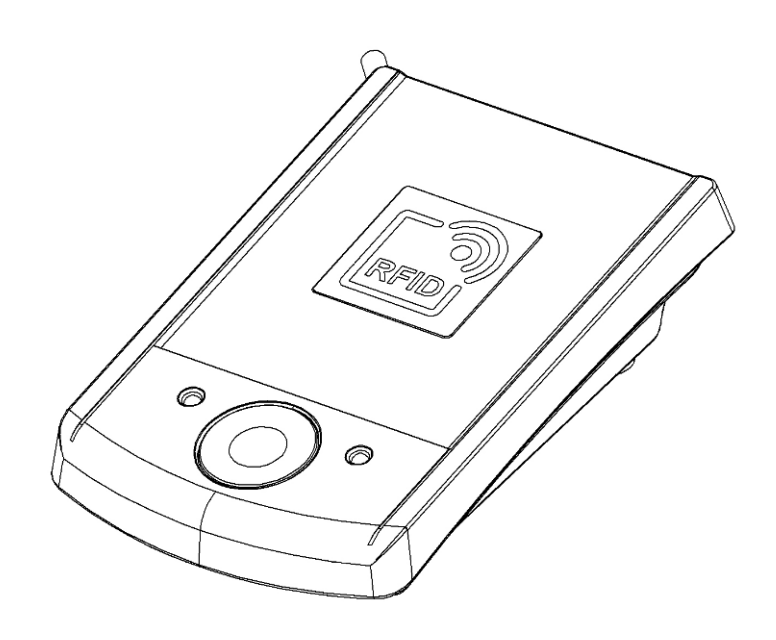

### <span id="page-7-0"></span>**Hardware Features**

### <span id="page-7-1"></span>**Cables and Controls**

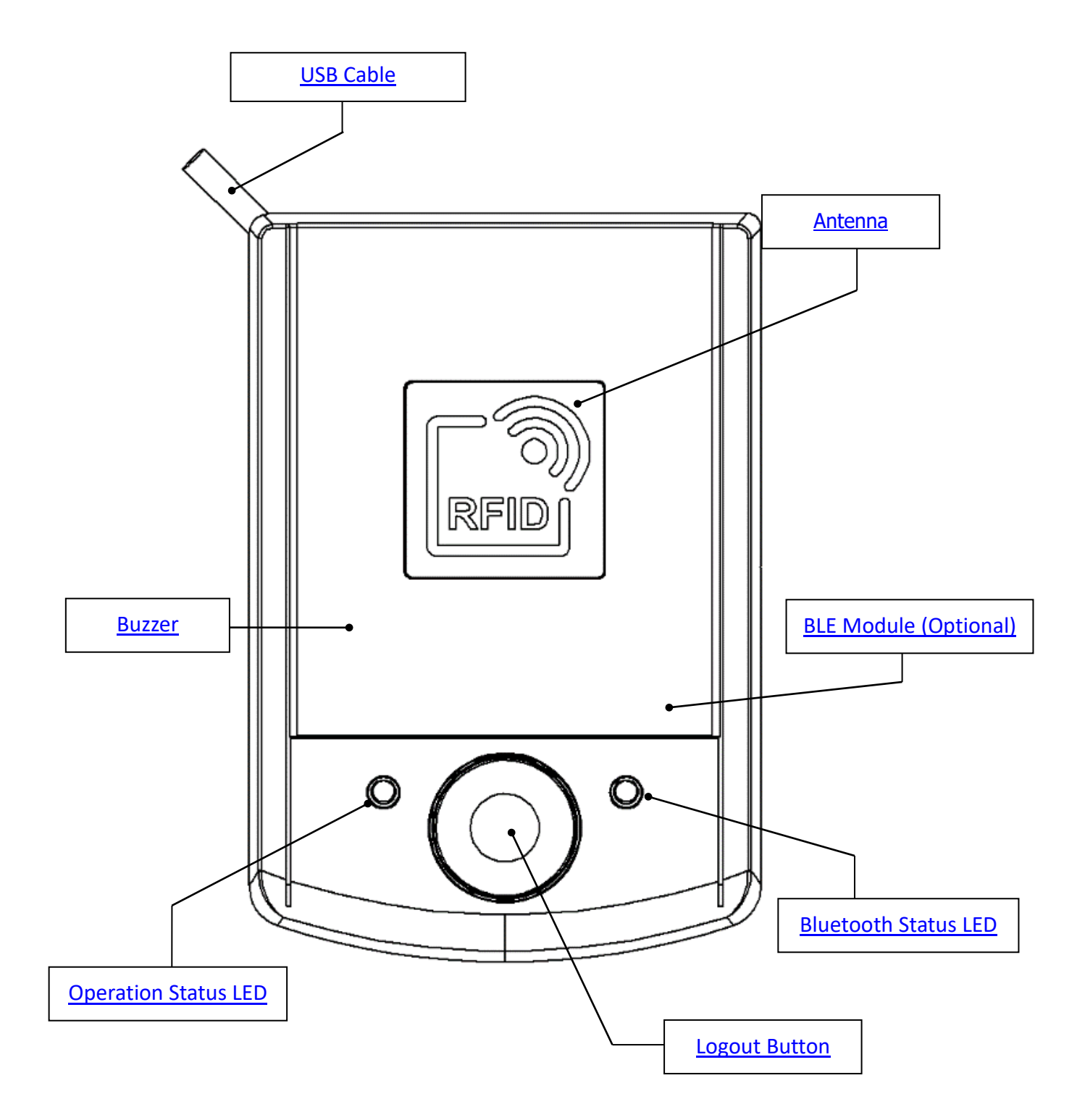

#### <span id="page-8-0"></span>**Operation Status LED**

The **Operation Status LED** can light 2 colors – green and red, which is used to indicate following status:

- **Green light** Indicate the power is turning on.
- **Flashing Green light Once** Indicate:
	- Reads the presented tag is successful.
		- or -
		- Received the account/password data from Login Reader App.
- **Red light** Indicate the tag reads failed. The red light will keep 3 seconds and then turn to green.

### <span id="page-8-1"></span>**Bluetooth Status LED**

The **Bluetooth status LED** is used to indicate the communication status via Bluetooth:

- **Blue light** Paired with host.
- **Flashing Blue light** Indicates Bluetooth is on but not paired yet (stays in *discover* mode).
- **Off** Bluetooth is off.

### <span id="page-8-2"></span>**Logout Button**

The **Logout button** is pre-set to lock the Windows device. Press this button will output the keystorkes [Windows Key] + [L] to computer. This button can be programmed to your wanted keystrokes output.

### <span id="page-8-3"></span>**USB Cable**

The cable that **SL200** uses is USB interface, which is compatible with USB1.1 to 2.0. The USB cable also provides the power for **SL200**.

### <span id="page-8-4"></span>**Antenna**

Antenna is a conductor that can transmit, send and receive HF radio signals. Approach tag to this area to get better reading performance. The reading distance is up to about 2 cm.

#### <span id="page-8-5"></span>**Buzzer**

The buzzer is used to make beep sound to notify the user with the operation result. One beep indicates the operation is OK, Three short beeps indicates the operation has failed.

### <span id="page-8-6"></span>**BLE Module (Optional)**

The BLE module integrated Bluetooth protocol stack that can give SL200 reader access to your BLE-enabled

host device.

## <span id="page-10-0"></span>**Mechanical Dimension**

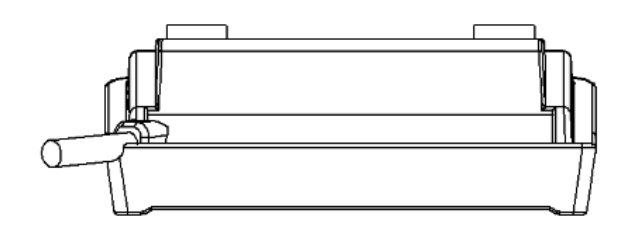

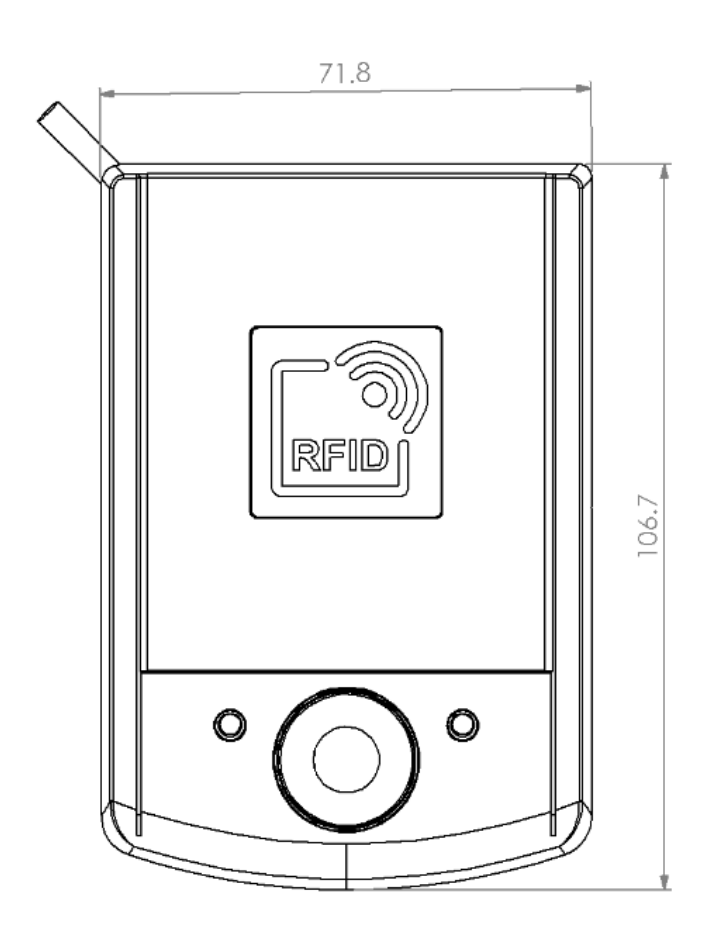

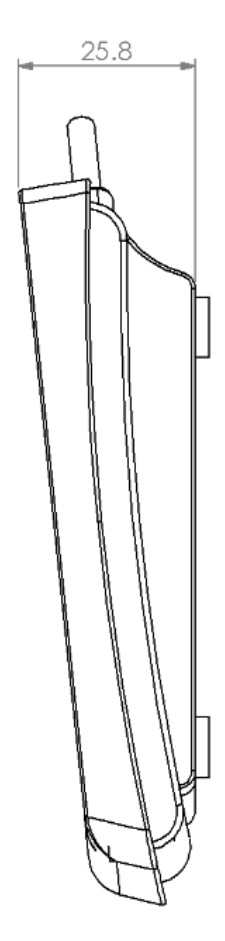

### <span id="page-11-0"></span>**Part Numbers**

Device numbering scheme is as follows:

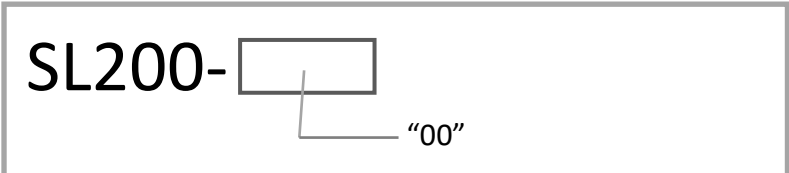

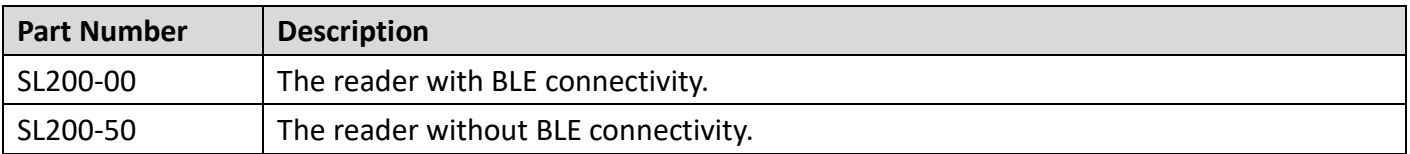

## <span id="page-12-0"></span>**Specifications**

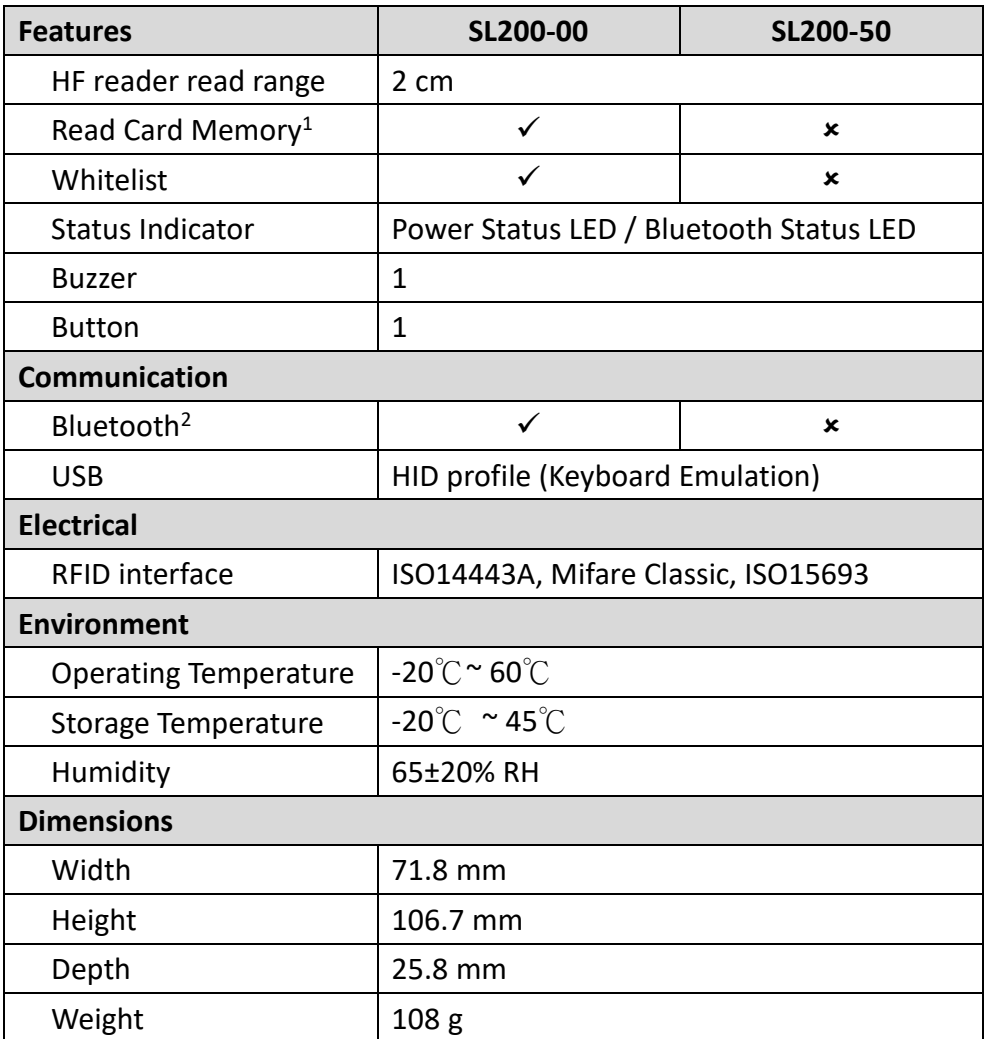

**Note**:

- 1. **Read Card Memory**: Indicates the reader supports reading card (or called tag) internal memory.
- 2. **Bluetooth specification**: V4.0, Bluetooth Low Energy (BLE)

## <span id="page-13-0"></span>**General Information**

## <span id="page-13-1"></span>**Capabilities**

The **SL200** reader has the following capabilities:

- Reads **Tag ID** and **Tag Data** fields of RFID tags.
- Provides a **[Whilelist](#page-18-3)** table to output in the format of account and password.
- Supports mobile app to present user's ID (account/password) via the BLE connectivity.

### <span id="page-13-2"></span>**Tag ID**

The tag consists of contiguous fields called the **Tag ID** and the **Tag Data**. The **Tag ID** is a read-only unique number, which means it cannot be modified. **Tag ID** also called **Card ID**, **UID** or **CSN** (card serial number).

### <span id="page-13-3"></span>**Tag Data**

The **Tag Data** is stored in the tag memory. In most of time it only needs to read partial of **Tag Data**. If the tag memory required security settings to read out, then it needs to set up related settings to **SL200** reader by using **[SL200 Utility](#page-20-1)**.

For example, if the tag type is **Mifare Classic**, then it needs to indicate the location (where to read), the data size and the Key value (to get access permission).

**Tag Data** also called **Card Data, User Data** or **Tag User Data**.

## <span id="page-13-4"></span>**Data Convert**

The data convert allows you to define the rule to decode the Tag ID/Tag Data and the encode rule to output the data.

You can set up relevant parameters in the **[Data Convert page](#page-28-0)** of **[SL200 Utility](#page-21-0) program**. There are following parameters used for the data decoding and encoding:

- **Revert Bytes**: Reverts the input data. For example, if the Tag ID is 30h 31h 32h 33h, then is will reverse to 33h 32h 31h 30h.
- **Input Extracted Start**: The start position to extart input data. The value starts fron 0.
- **Input Extracted Length**: The length to extract input data. The value 0 means extract whole data.
- **Data Convert list**: Defines the data type of input data and output data. Following is available data types:
	- ASCII to String: The input data is ASCII code. For this type, the output data is same to input data, but the data need to be limit in the value 20h to 7Fh (visible character). If the input data is not in the value 20h to 7Fh, then reader will treate it as an invalid tag.
- **BCD to Decimal String:** The input data is in BCD format and convert to decimal string. For example, 30h 31h => 33h 30h 33h 31h. The converted data is same to the string "3021". If the input data cannot presented in BCD format, then reader will treate it as an invalid tag.
- **Binary to Hex String**: The inut data is binary (byte array) and convert to HEX string. For example, ABh CDh => 41h 42h 43h 44h. The converted data is same to the string "ABCD". If the input data cannot presented in BCD format, then reader will treate it as an invalid tag.
- **Number to Decimal String:** The input data is number type and convert to decimal string. For example, 30h 31h => 31h 32h 33h 33h 37h. The converted data is same to the string "12337".
- **Output Extracted Start**: The start position to extart converted data to output. The value starts fron 0.
- **Output Extracted Length**: The length to extract converted data to outut. The value 0 means extract whole data.

The Data Convert sequence:

- 1. Revert Input Data
- 2. Extract Input Data.
- 3. Convert Data.
- 4. Extract Converted Data then output.

### <span id="page-14-0"></span>**RFID Card Login Diagram**

Following diagram shows the relationships of using card to log in system procedure between an user and Host application.

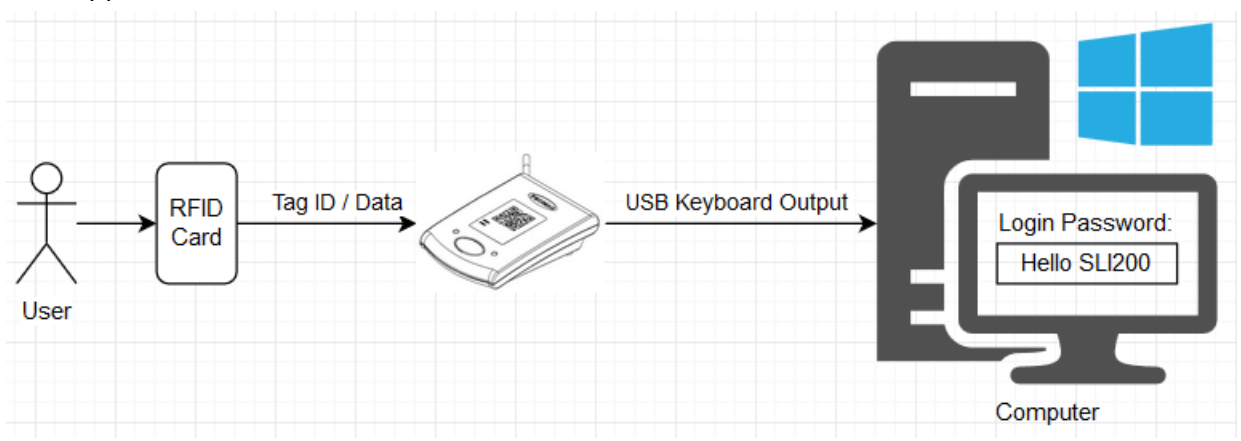

If the **Tag ID**/**Tag Data** is defined in **Whitelist**, then SL200 will output the account and password related to its **Tag ID**/**Tag Data**.

## <span id="page-14-1"></span>**Mobile App Login Diagram**

Following diagram shows the relationships of using mobile app to log in system procedure between an user and Host application via Bluetooth with **SL200**.

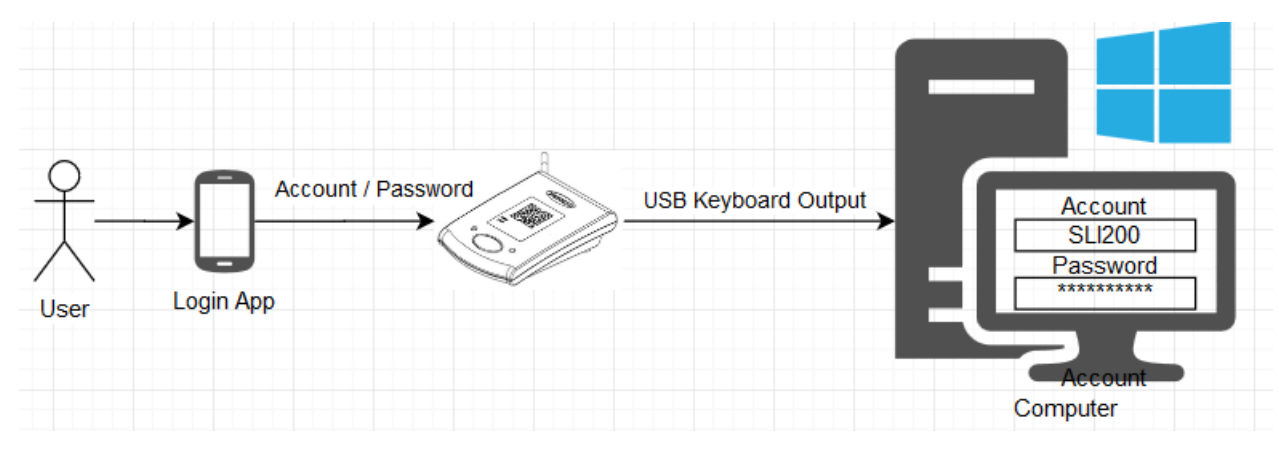

The **Login Reader App** sends the account and password to **SL200** via Bluetooth.

### <span id="page-15-0"></span>**Whitelist Verification Sequence Diagram**

Following diagram shows the sequence of using **[Whitelist](#page-18-3)** to convert **Tag ID**/**Tag Data** to account and password data as keystrokes to computer.

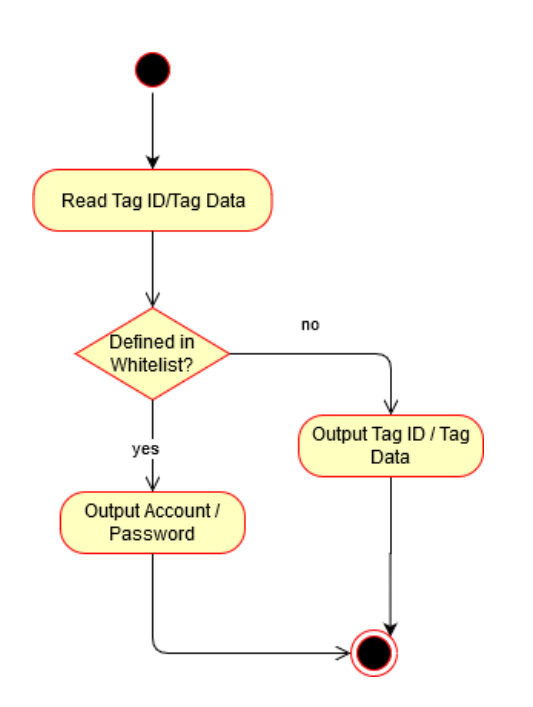

## <span id="page-16-0"></span>**User Stories**

- As an **User**, I can place my **ID Card** on the **SL200** reader, output the **account / password** as keystorkes to enter the login window of host application, so I don't need to remember the **account / password** and it will save time for not to use keyboard to type the **account / password**.
- As an **User**, I can use **[Mobile](#page-14-1) App** to select the pre-defined **account / password** to send to **SL200** reader, ouput as keystorkes to enter the login window of host application, so I don't need to remember the **account / password** and it will save time for not to use keyboard to type the **account / password**.
- As an **User**, I can press the **Logout Button** of **SL200** reader, then can log out the host application (or lock the computer), so I don't need to manually to log out the system.
- As an **Administrator**, I can use **SL200 [Utility](#page-21-0)** to register **ID Card** to **SL200's Whitelist**, so I can limit only registered **ID Card** can log in the host application.
- As an **Administrator**, I can use **[SL200 Utility](#page-21-0)** to set up the output format of **account / password**, so it can meet the login entry requirement of host application.

## <span id="page-17-0"></span>**Getting Started**

### <span id="page-17-1"></span>**Read Tag and Output Tag ID**

Following procedure shows the way of using **SL200** to output the **Tag ID** to computer .

- 1. Connect **SL200** to computer USB port.
- 2. Place **SL200** next to monitor, or computer, or the place where is convenient for you to place tag.
- 3. Open **Notepad** program.
- 4. Place tag on the **SL200**.
- 5. The **Tag ID** will output as keystrokes at the current cursor position in the **Notepad** program.

You can use **SL200 Utility** to configure **SL200** reader to output **Tag data** or converted to account/password by **Whitelist** instead of outputting **Tag ID**.

## <span id="page-18-0"></span>**Device Operations**

## <span id="page-18-1"></span>**Read Tag**

**SL200** supports reading HF **Tag ID** (ISO-14443A, ISO-15693) and **Tag Data** (Mifare Classic).

You can use **SL200 Utility** to configure **SL200** to determine reading **Tag ID** or **Tag Data** that will output to computer.

To read tag, place the tag on the [antenna area of](#page-8-4) **SL200**. The reading range is about 2 cm. Once SL200 detects the tag, then will go to read **Tag ID** or **Tag Data** and output as keystrokes to computer.

### <span id="page-18-2"></span>**Output Keystrokes Format**

**SL200** ouputs the reading tag or the data issued from **[Login Reader App](#page-27-0)** as keystrokes to computer. The format of output keystrokes is configurable. You can use **[SL200 Utility](#page-20-1)** to define the prefix and suffix for the the output keystrokes format.

The output format:

*Prefix* + *Tag ID/Tag Data* + *Suffix*

If the **Tag ID**/**Tag Data** is defined in the **Whitelist**, then the output format will be:

*Prefix* + *Account* + *Separator* + *Password* + *Suffix*

## <span id="page-18-3"></span>**Whitelist**

**Whitelist** is a table that is used to convert the **Tag ID**/**Tag Data** to an account and password data and then output to computer..

The fields format for the **Whitelist** table:

- **Key**: The key can be the **[Tag ID](#page-13-2)** or **[Tag Data](#page-13-3)**. It is configured by the **Read Source setting** of **[SL200 Utility](#page-20-1)**.
- **Account**: The account name.
- **Password**: The password fo the account.

If the **Tag ID**/**Tag Data** is not defined in **Whitelist**, then **SL200** direct to output **Tag ID**/**Tag Data**. Refer to this [diagram](#page-15-0) for viewing the sequence.

### <span id="page-18-4"></span>**Press the Logout Button**

The **[Logout Button](#page-8-2)** provides user a shortcut to control the host application by output pre-programmed keystrokes to computer. The pre-set keystrokes is [WinKey] + L, which is used to lock computer. You can use **[SL200 Utility](#page-20-1)** to program the **[Logout Button](#page-26-0)** keystrokes.

### <span id="page-19-0"></span>**Bluetooth Connection**

**SL200** allows user to use the mobile phone app to present their ID via the Bluetooth connectivity.

## <span id="page-20-0"></span>**Software Operations**

This part of the documentation describes all software supplied by **SL200**. At the moment, following software packages are available:

- **SL200 Utility [Program for Windows](#page-21-0)**
- **[Firmware Loader for Windows](#page-32-0)**
- <span id="page-20-1"></span>• **[Virtual COM Port Driver](#page-36-0)**

## <span id="page-21-0"></span>**SL200 Utility for Windows**

**SL200 Utility** is used to configure the **[SL200](#page-7-0)** reader's settings. This program supports all **[part numbers](#page-11-0)** of **SL200** reader, so only the features that the connected **SL200** supports can be showing on the program UI. To view which features that your **SL200** reader supports, please refer to **[Specifications](#page-12-0)** topic.

### <span id="page-21-1"></span>**Install the Program**

The setup program is located in the web site: [http://ftp.gigatms.com.tw/disks/DISK5493/.](http://ftp.gigatms.com.tw/disks/DISK5493/) Download the setup file and run this install program on your computer

#### <span id="page-21-2"></span>**Start the Program**

To start **SL200 Utility** program, do the following:

- 1. On the taskbar, click **Start**, and then point to **All Programs**.
- 2. Point to **GIGA-TMS**, and then click **SL200 Utility**.

### <span id="page-22-0"></span>**Using SL200 Utility**

### Connect Reader to Computer

Connect **SL200** to your computer, click **Connect**, the connected port number will appear in the **Port list**.

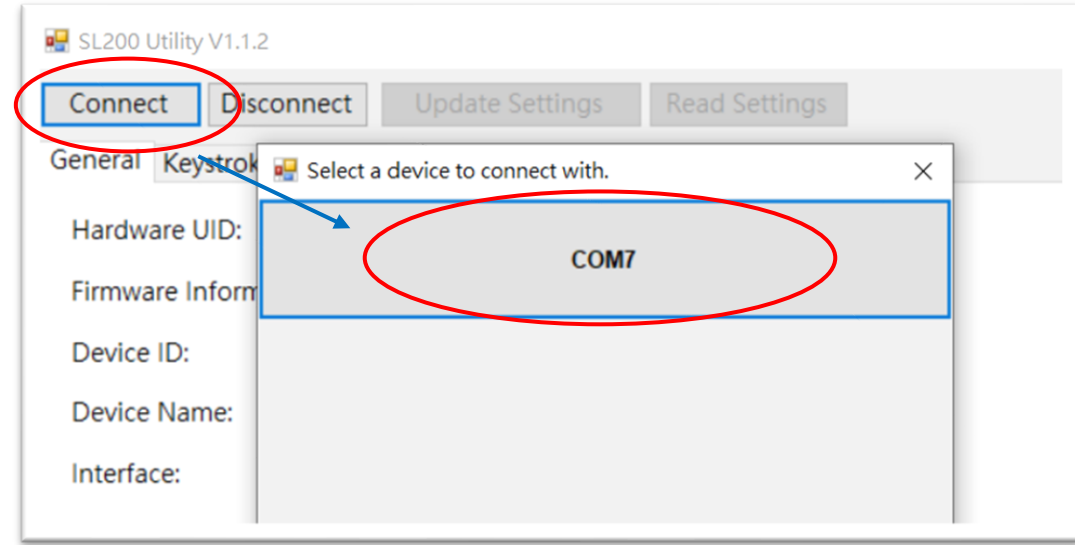

Click to select the port where SL200 connects to establish the connection.

#### Explore the User Interface

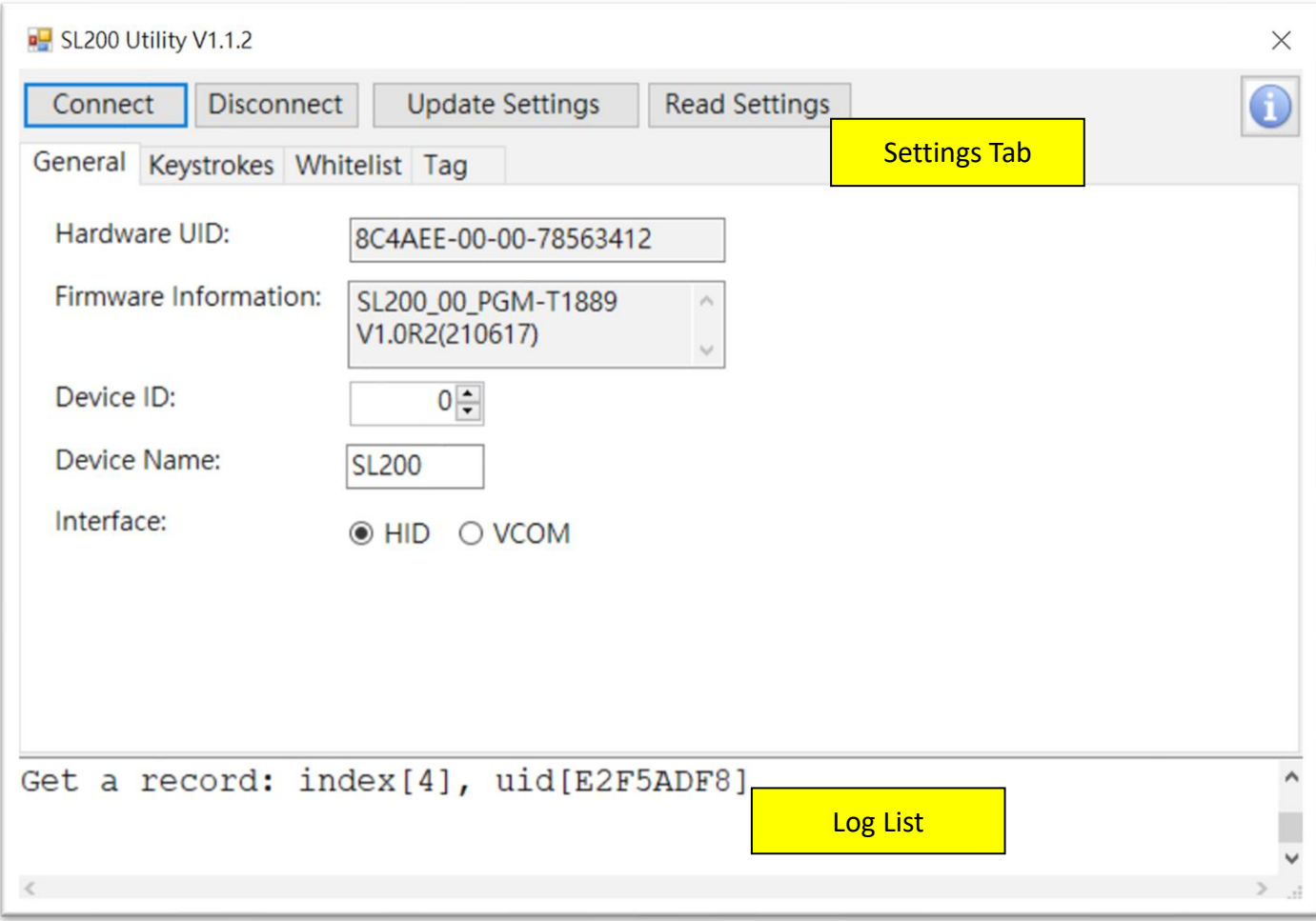

This window contains following elements:

- **Connect button** Click to establish the connection with **SL200** reader. If the connection is established, then it will read all the device settings and show on the **Settings Tab**.
- **Disconnect button** Click to close the connection with **SL200** reader.
- **Update Settings button** Click to update the settings shown in **Settings Tab** to **SL200** reader.
- **Read Settings button** Click to read the device settings and show on the **Settings Tab**.
- **Settings Tab** Shows the device settings in following pages:
	- **Example 2 Figure 1 [General Page](#page-24-0)** Shows the basic information and settings.
	- **Example 2 [Keystrokes Page](#page-25-0)** Shows the output keystrokes format settings.
	- **[Whitelist Page](#page-27-1)** Shows the Whitelist table data.
	- **[Tag Page](#page-28-1)** Shows the settings which are used for reading the tag.
- **Log List** Shows the results of communicing with **SL200** reader.

#### <span id="page-24-0"></span>General Settings

Shows the basic information and settings.

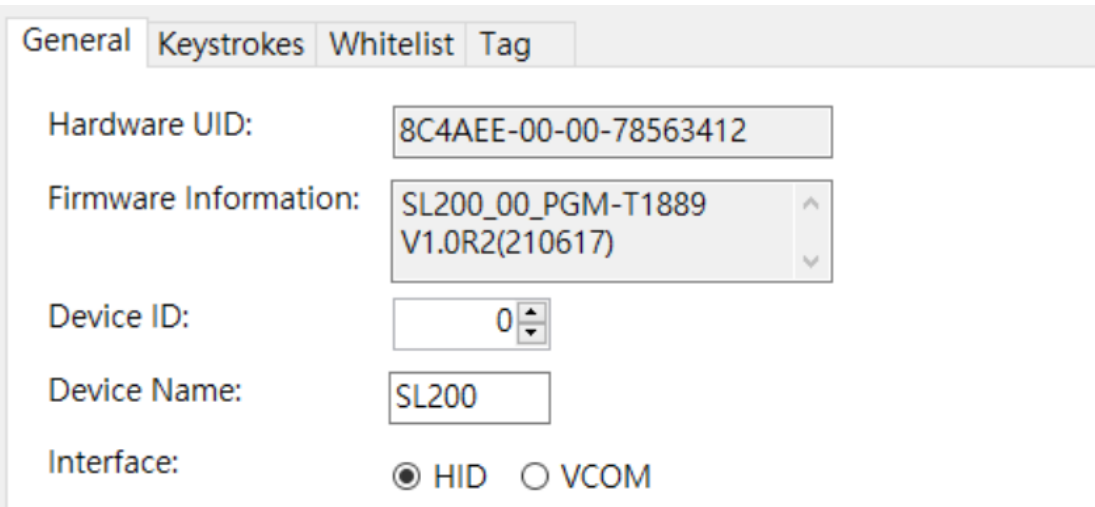

The settings in **General Page** contains following elements:

- **Hardware UID box** Shows the hardware identifier.
- **Firmware Information box** Shows firmware application running on SL200 reader, including the MCU and BLE module.
- **Device ID box** Click to select or type the device ID number for the reader.
- **Device Name box** Click to select or type thedevice name for the reader.
- **Interface Option** Click to select the connection of USB profile that you want to use.

#### <span id="page-25-0"></span>Keystorkes Settings

Shows the output keystrokes format settings.

There are two group settings in this page:

- **[Data Output Format Page](#page-25-1)**: Shows the output format settings used for outputing the Tag ID, Tag Data and the data received from **[Login Reader App](#page-37-0)**.
- **[Card Removal Page](#page-25-2)**: Shows the output keystrokes after removing card from reader.
- <span id="page-25-1"></span>**[Logout Button Page](#page-26-0)**: Shows the output keystrokes after pressing the **[Logout Button](#page-8-2)**.

#### **Data Output Format Settings**

Shows the [output format settings](#page-18-2) used for outputing the Tag ID, Tag Data and the data received from **[Login](#page-37-0)  [Reader App](#page-37-0)**.

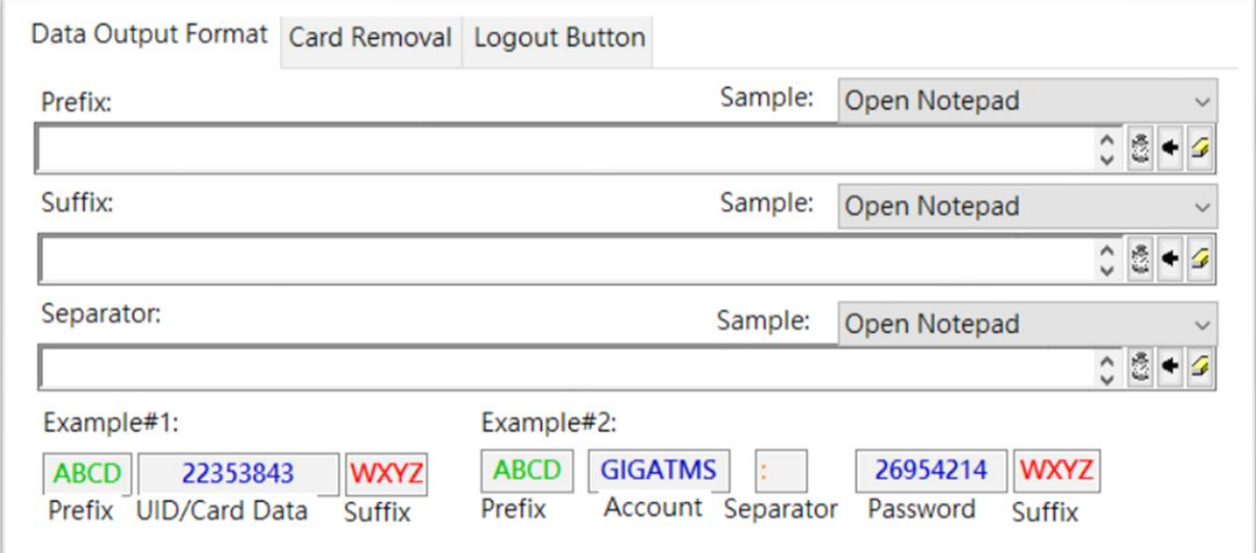

The settings in **Data Output Format Page** contains following elements:

- **Prefix box** Type the keystrokes for the prefix field of output data.
- **Suffix box** Type the keystrokes for the suffix field of output data.
- **Separator box** Type the keystrokes for the separator field of output data.
- **button** Click to set up the delay time between keystrokes.
- $\leftarrow$  button Click to clear last one keystroke.
- <span id="page-25-2"></span>**button** Click to clear all keystrokes.

#### **Card Removal**

Shows the output keystrokes after removing card from reader.

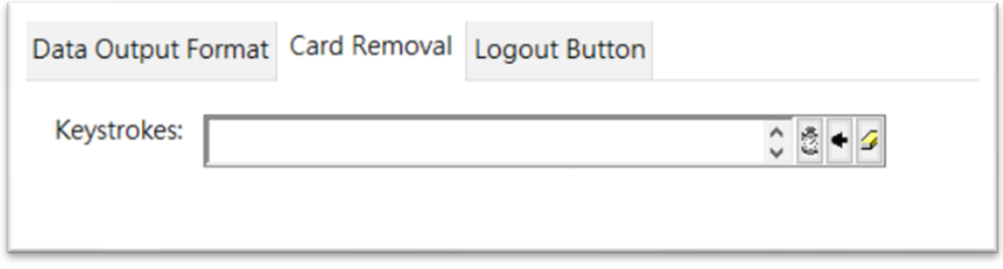

The settings in **Data Output Format Page** contains following elements:

<span id="page-26-0"></span>**Keystrokes box** Type the keystrokes when card removed from reader.

#### **Logout Button Setting**

Shows the output keystrokes after pressing the **[Logout Button](#page-8-2)**.

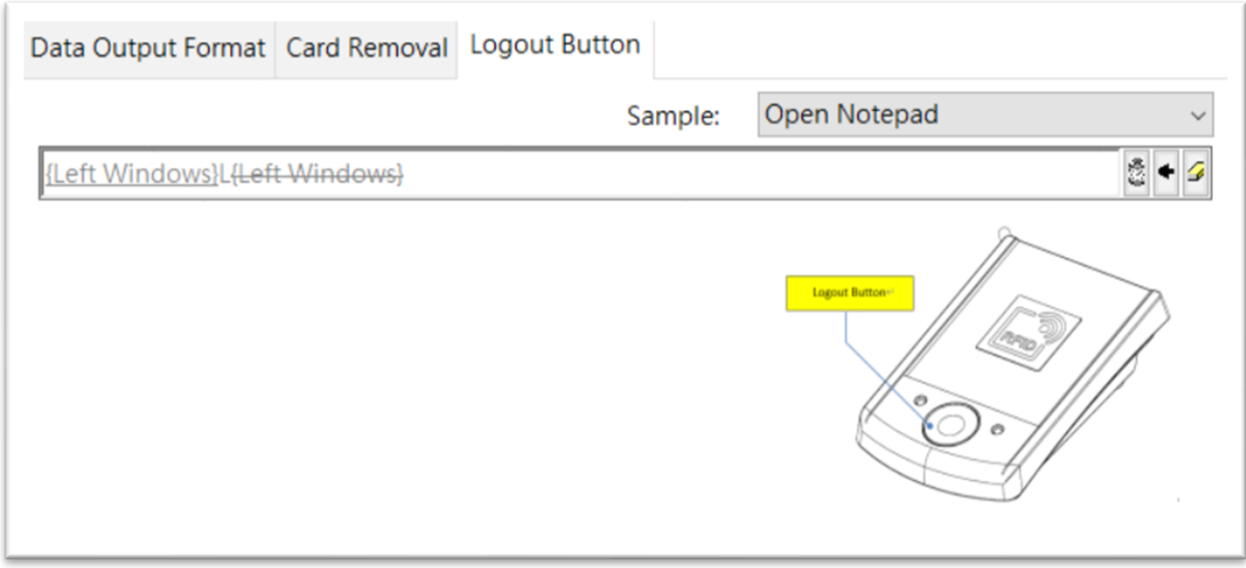

The settings in **Logout Button Page** contains following element:

**Logout Button box** Type the output keystrokes after pressing the **[Logout Button](#page-8-2)**.

#### <span id="page-27-1"></span>Whitelist Settings

#### Shows the Whitelist table data.

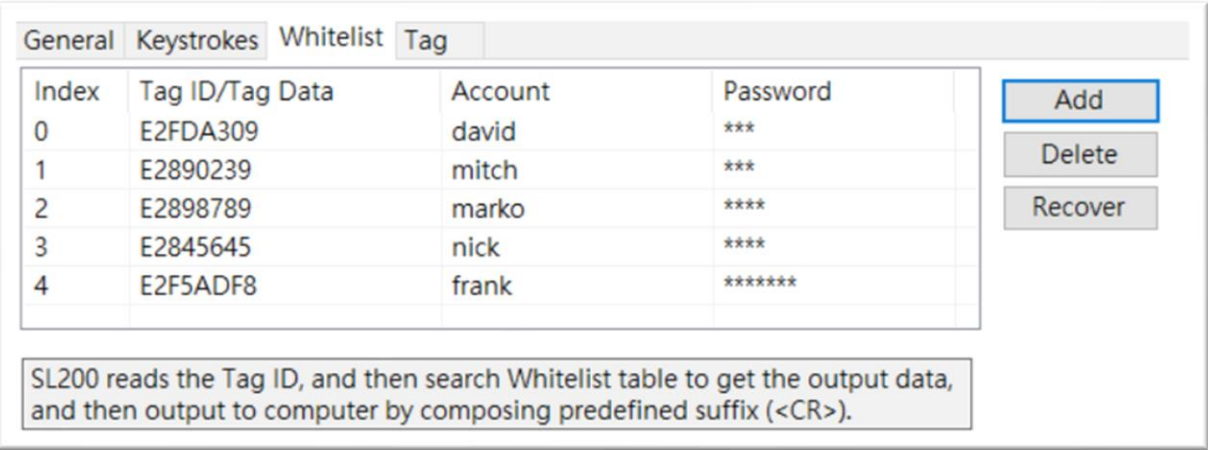

<span id="page-27-0"></span>The settings in **Whitelist Page** contains following elements:

- **Whilelist table list**: Shows the records of Whilelist, the field:
	- **■** Index The index value for the record.
	- **Tag ID/Tag Data** The key value for searching the related account and password.
	- **Account** The account name.
	- **■ Password** The password for this account.
- **Add button** Clicks to add a new record.
- **Delete button** Clicks to delete all the records.
- **Recover** Clicks to recover the deleted records.

If the **Tag ID**/**Tag Data** is not defined in **Whitelist**, then **SL200** direct to output **Tag ID**/**Tag Data**. Refer to this [diagram](#page-15-0) for viewing the sequence.

### <span id="page-28-1"></span>Tag Settings

Shows the settings which are used for reading the tag. There are two group settings in this page:

- **[Reader](#page-28-2) Page**: Shows which field (**Tag ID** or **Tag Data**) is going to read and determine the rule to encode the data that will output as keystrokes to computer.
- **[Data Convert Page](#page-28-0)**: Shows the rules that used to extract and output the Tag ID and Tag Data to computer.
- **MIFARE [Class Card Page](#page-30-0)**: Shows the MIFARE Classic settings that are used to read out the **Tag Data**.
- <span id="page-28-2"></span>**MIFARE DESFire [Card Page](#page-31-0)**: Shows the MIFARE DESFire settings that are used to read out the **Tag Data**.

#### **Reader Settings**

Shows which field (**Tag ID** or **Tag Data**) is going to read and determine the rule to encode the data that will output as keystrokes to computer.

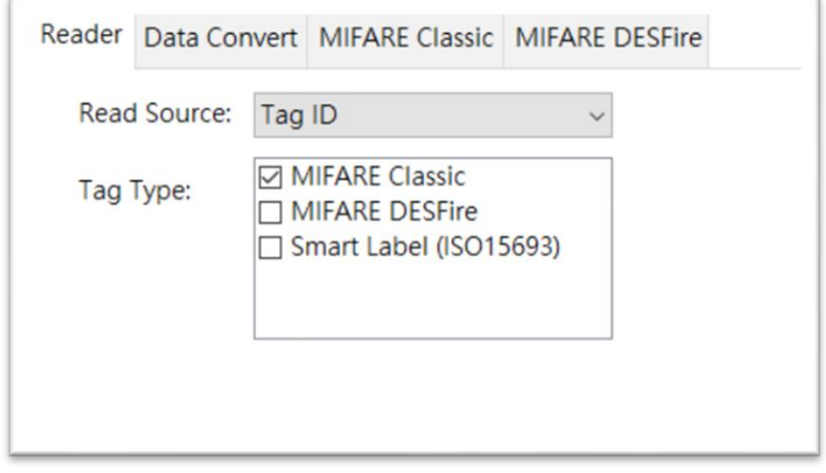

The settings in **Reader Page** contains following elements:

- **Read Source list** Click to select which field to read from tag.
- <span id="page-28-0"></span>**Tag Type list** Click to select which tag type to read.

#### **Data Convert**

Shows the rules that used to extract and output the Tag ID and Tag Data to computer.

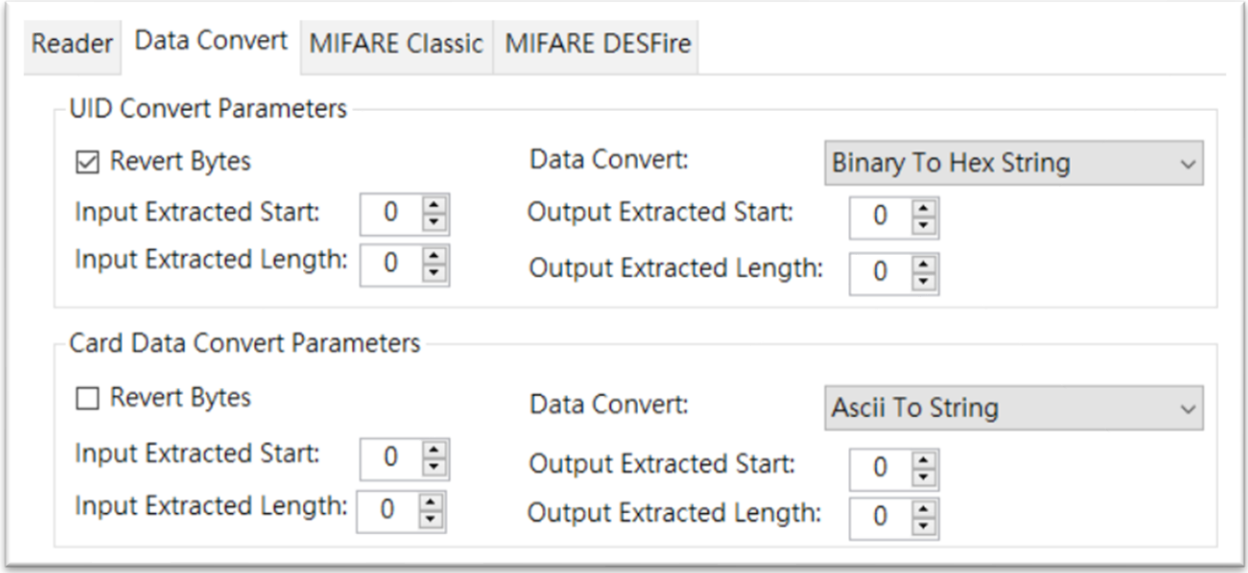

This setting page contains following elements:

- **Tag ID Convert Parameters group**: The relevant parameters used to decode and encode Tag ID.
	- Revert Bytes box: Reverts the input data. For example, if the Tag ID is 30h 31h 32h 33h, then is will reverse to 33h 32h 31h 30h.
	- **Input Extracted Start box**: The start position to extart input data. The value starts fron 0.
	- **Input Extracted Length box**: The length to extract input data. The value 0 means extract whole data.
	- **Data Convert list**: Defines the data type of input data and output data. Following is available data types:
		- **ASCII to String**: The input data is ASCII code. For this type, the output data is same to input data, but the data need to be limit in the value 20h to 7Fh (visible character). If the input data is not in the value 20h to 7Fh, then reader will treate it as an invalid tag.
		- **BCD to Decimal String**: The input data is in BCD format and convert to decimal string. For example, 30h 31h => 33h 30h 33h 31h. The converted data is same to the string "3021". If the input data cannot presented in BCD format, then reader will treate it as an invalid tag.
		- **Binary to Hex String**: The inut data is binary (byte array) and convert to HEX string. For example, ABh CDh => 41h 42h 43h 44h. The converted data is same to the string "ABCD". If the input data cannot presented in BCD format, then reader will treate it as an invalid tag.
		- **Number to Decimal String**: The input data is number type and convert to decimal string. For example, 30h 31h => 31h 32h 33h 33h 37h. The converted data is same to the string "12337".
	- **Output Extracted Start box:** The start position to extart converted data to output. The value starts fron 0.
	- **Output Extracted Length box**: The length to extract converted data to outut. The value 0 means extract whole data.
- **Tag Data Convert Parameters group**: The relevant parameters used to decode and encode Tag ID.
	- Revert Bytes box: Reverts the input data. For example, if the input data is 30h 31h 32h 33h, then

is will reverse to 33h 32h 31h 30h.

- **Input Extracted Start box**: The start position to extart input data. The value starts fron 0.
- **Input Extracted Length box:** The length to extract input data. The value 0 means extract whole data.
- Data Convert list: Defines the data type of input data and output data. Following is available data types:
	- **ASCII to String**: The input data is ASCII code. For this type, the output data is same to input data, but the data need to be limit in the value 20h to 7Fh (visible character). If the input data is not in the value 20h to 7Fh, then reader will treate it as an invalid tag.
	- **BCD to Decimal String**: The input data is in BCD format and convert to decimal string. For example, 30h 31h => 33h 30h 33h 31h. The converted data is same to the string "3021". If the input data cannot presented in BCD format, then reader will treate it as an invalid tag.
	- **Binary to Hex String**: The inut data is binary (byte array) and convert to HEX string. For example, ABh CDh => 41h 42h 43h 44h. The converted data is same to the string "ABCD". If the input data cannot presented in BCD format, then reader will treate it as an invalid tag.
	- **Number to Decimal String**: The input data is number type and convert to decimal string. For example, 30h 31h => 31h 32h 33h 33h 37h. The converted data is same to the string "12337".
- **Output Extracted Start box**: The start position to extart converted data to output. The value starts fron 0.
- **Output Extracted Length box**: The length to extract converted data to outut. The value 0 means extract whole data.

<span id="page-30-0"></span>**See also**: **[Data Convert](#page-13-4)**.

#### **MIFARE Classic Card Settings**

Shows the MIFARE Classic settings that are used to read out the **Tag Data**.

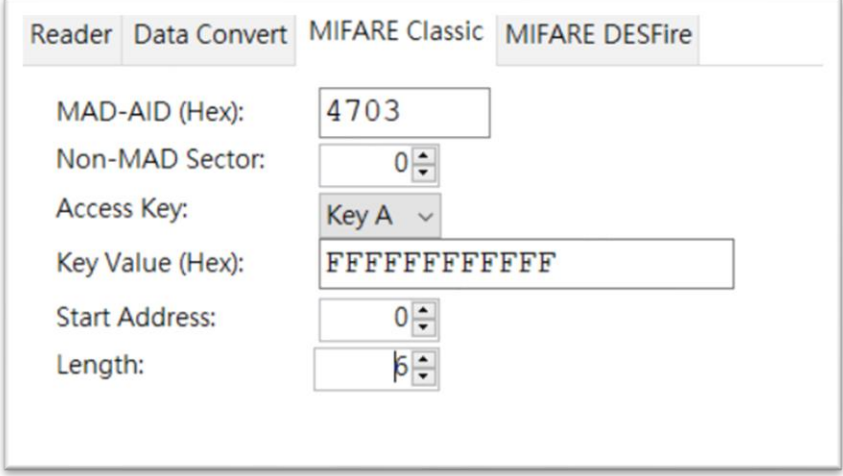

This setting page contains following elements:

- **MAD AID (HEX) box** Types the **AID** value for the tag is using MAD format. The reader will search the sector number specified in **AID** and then go to read the T**ag Data** stored in the specified sector.
- **Non-MAD Sector box** Clicks to select the sector number of the Non-MAD tag that the reader is going to read.
- **Access Key list** Clicks to select which key is going to use to do the authentication.
- **Key Value (HEX) box** Types the Access Key value in HEX format.
- **Start Address box** Click to select the start position of reading the data stored in the specified sector.
- **Length box** Click to select the reading data length stored in the specified sector.

#### <span id="page-31-0"></span>**MIFARE DESFire Card Settings**

Shows the MIFARE DESFire settings that are used to read out the **Tag Data**.

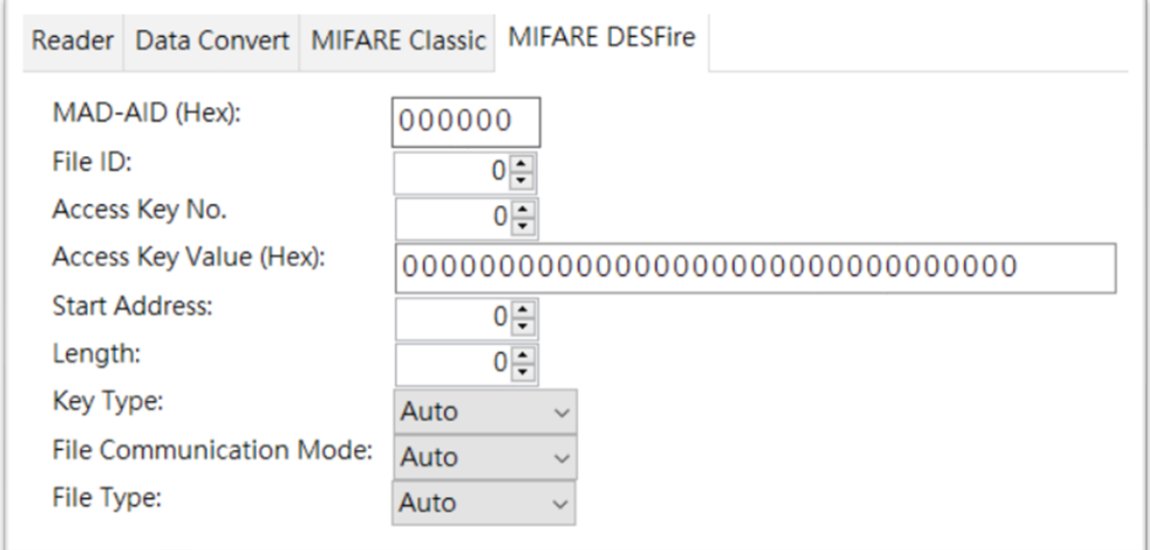

This setting page contains following elements:

- **MAD-AID box** Types the **AID** value that reader uses to access.
- File ID box Clicks to select or types the File ID that reader uses to open to read.
- ⚫ **Assess Key No box** Clicks to select or types the key number that reader uses to get authentication.
- ⚫ **Access Key Value box** Types the key value that reader uses to get authentication.
- ⚫ **Start Address box** Clicks to select the start position of reading the data stored in the specified opened file.
- Length box Clicks to select the reading data length stored in the specified opened file.
- ⚫ **Key Type list** Clicks to select the encryption type to use the key.
- **File Communication Mode list** Clicks to select the file data communication mode.
- File Type list Clicks to select the type that defines how data stored in the file.

### <span id="page-32-0"></span>Firmware Loader for Windows

The **Firmware Loader** is a tool program which allows you to upgrade device firmware.

The firmware is an application that running on the device. When there is a new firmware release which could be adding new features or fixing bugs, you can use this program to upgrade device firmware to get the benefits.

### <span id="page-32-1"></span>**Install the Program**

- 1. Use web browser to open the link <http://ftp.gigatms.com.tw/disks/DISK5493/>
- 2. Download the **Firmware Loader** setup file for Windows.
- 3. Double click setup file to run the install program on your computer.

### <span id="page-32-2"></span>**Open the Program**

- 1. On the taskbar, click **Start**, and then point to **All Programs**.
- 2. Point to **GIGA-TMS**, point to **Firmware Loader**, and then click **Firmware Loader**.

#### <span id="page-33-0"></span>**Explore the User Interface**

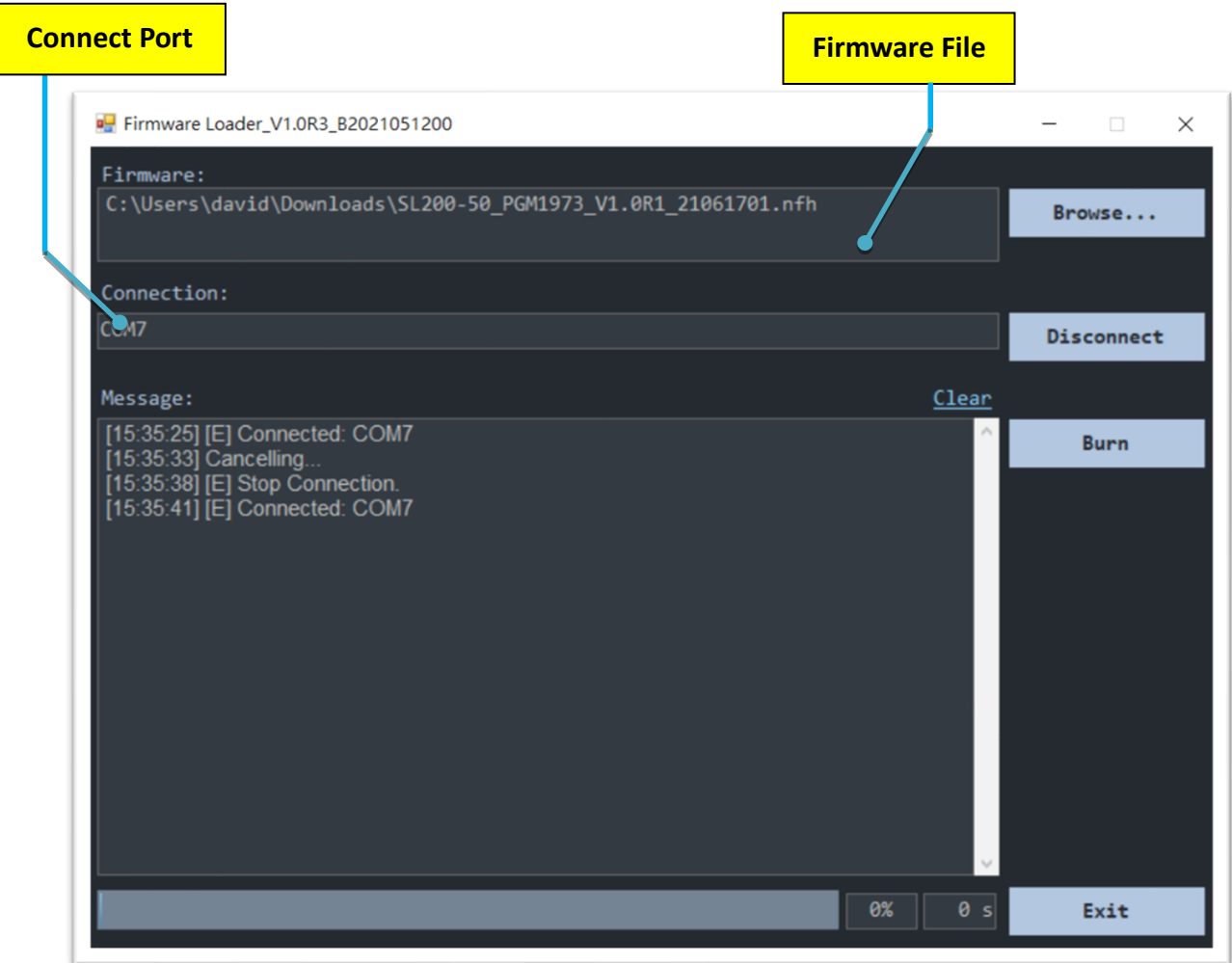

This window contains following elements:

- **Firmware box** Shows the firmware file path and file name.
- **Browse button** Clicks to select the firmware file which is used to upgrade to device.
- **Connection box** Shows the port name where device connects.
- **Connect/Disconnect button** Clicks to select port to connect device or disconnect device.
- **Message box** Shows the status message of processing the commands.
- **Burn button** Clicks to start the process of upgrading the firmware to device.
- **Progress bar** Shows the progress of upgrading device firmware.
- **Exit button** End this program.

### <span id="page-34-0"></span>**Using Firmware Loader**

### Connect Reader to Computer

Connect device to computer. Click **Connect**, select the port where device connects to establish the connection.

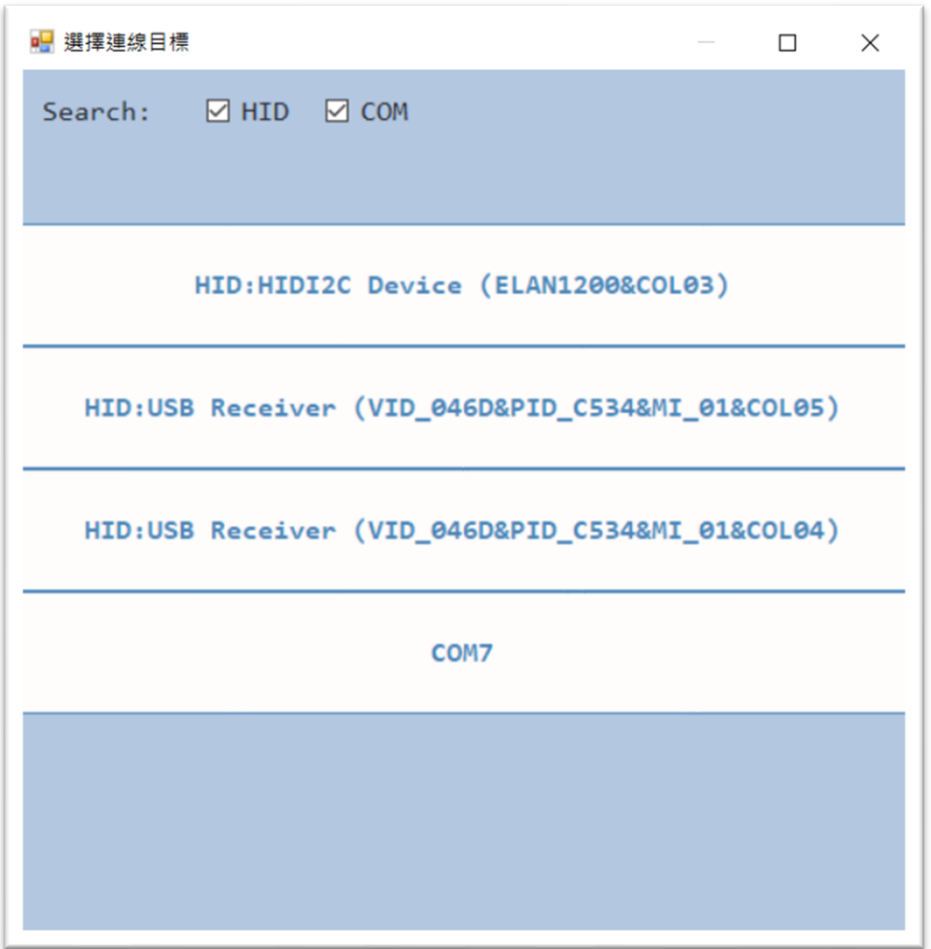

#### Select Firmware File

Click **Browse** to select the firmware file that you want to upgrade to device.

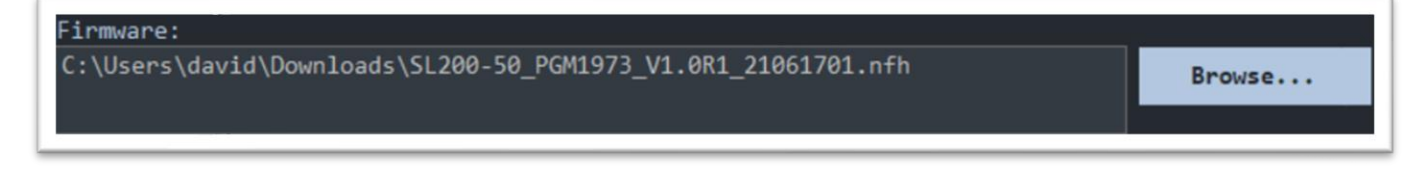

### **Upgrade Device Firmware**

#### Click **Burn** to start the process of upgrading firmware.

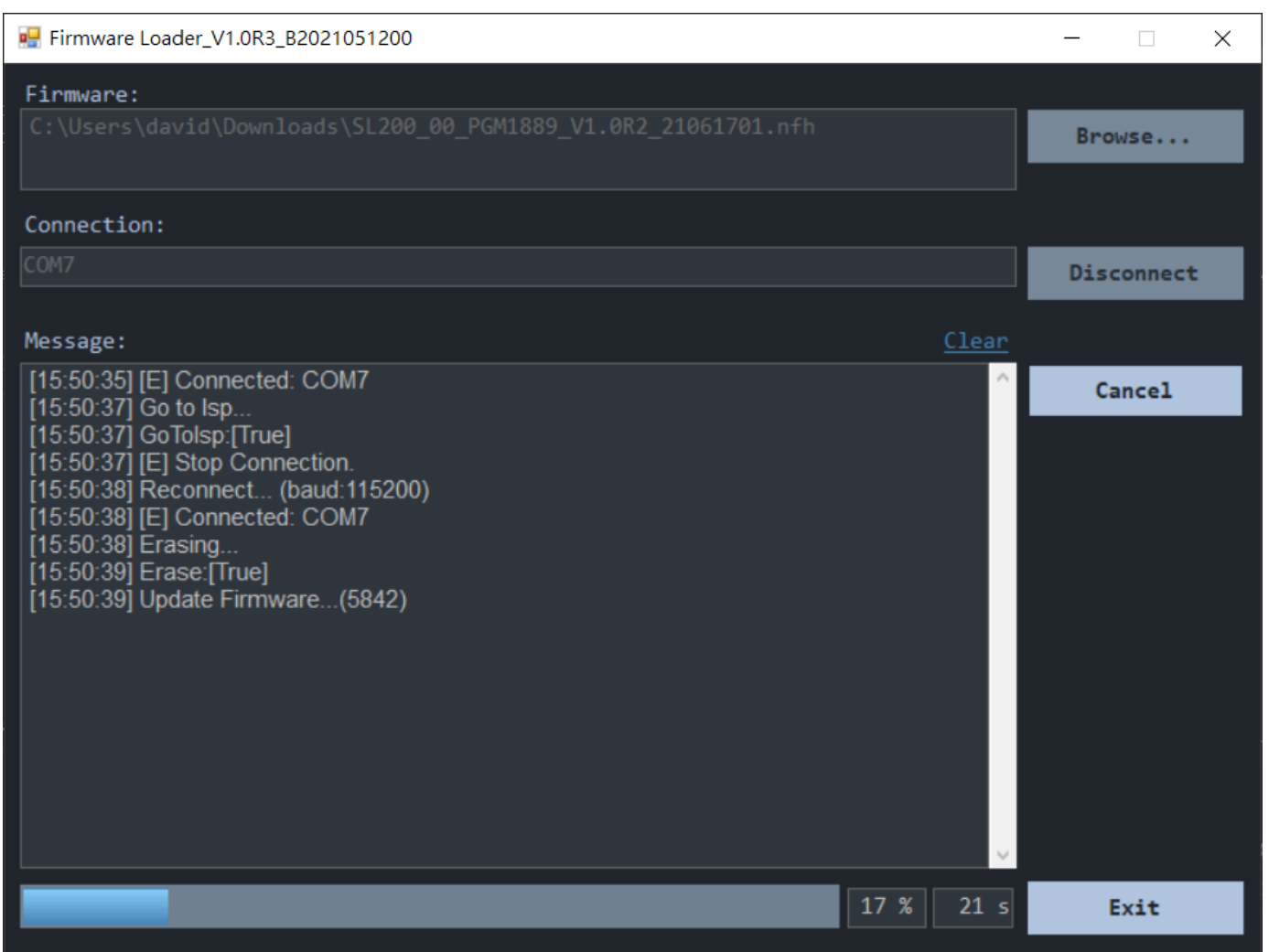

Once the upgrading process is done, the device will reboot to run on the new firmware.

If the firmware upgrading is failed, this could be caused by following reasons:

- The firmware ID is wrong. If the upgrade file's firmware ID is not same to the firmware ID running on device, then device will reject the firmware upgrading.
- The port is wrong. The port you select is not the one where device connects. Please re-select the correct port to connect to device. If there is not any port listed, please make sure your computer system has intalled **[Virtual COM Port](#page-36-0) driver** well.
- The content of firmware file is modified. Each firmware file owns a unique key to encrypt and decrypt the content of code data. If the checksum is error, then device will reject to upgrade the firmware.

### <span id="page-36-0"></span>Virtual COM Port Driver for Windows

### <span id="page-36-1"></span>**Overview**

The **SL200** reader is using USB cable to connect to computer. If you want to use Virtual COM Port interface to do the data communication, then this requires to install the Virtual COM Port driver. If you choose to use the HID interface (default), then it doesn't need to install this driver.

### <span id="page-36-2"></span>**Install the Virtual COM Driver**

To install the Virtual COM Port driver, please use web browser to open the link <http://ftp.gigatms.com.tw/disks/disk5493/> and download the Virtual COM Port driver. For Windows 8/8.1/10, open the **Win8** folder and click **dpinst\_x86.exe** (for 32-bit system) or **dpinst\_amd64.exe** (for 64-bit system) file to install the driver. For Windows XP/7, open the **Win7** folder and click **dpinst\_x86.exe** (for 32-bit system) or **dpinst\_amd64.exe** (for 64-bit system) file to install the driver.

## <span id="page-37-0"></span>**Technical Support**

#### <http://ftp.gigatms.com.tw/disks/DISK5493/>

Is your Download Center where you can

- Find apps and source code
- View manuals and the knowledge base
- Download the latest firmware and software

## <span id="page-38-0"></span>**Update History**

#### **2021/6/25 V1.1.1**

⚫ Added **[Virtual COM Port Driver topic](#page-36-0)**.

#### **2021/6/24 V1.1.0**

- ⚫ Added **SL200-50** [part number](#page-11-0) to **Hardware [Specifications](#page-12-0) topic**.
- ⚫ Rename **SL200 Manager** to **[SL200 Utility](#page-21-0)**.
- ⚫ Added **[Firmware Loader Software topic](#page-32-0)**.

#### **2021/4/27 V1.0.2**

- ⚫ Modified device pictures and **[Specifications](#page-12-0)** of **[Headware Features](#page-7-0)**.
- ⚫ Added **[Mechanical Dimension](#page-10-0)**.

#### **2021/3/31 V1.0.1**

- Added **[Data Convert topic](#page-13-4)**.
- Corrected UI errors in **[SL200 Utility](#page-21-0)**.

#### **2021/3/30 V1.0.0**

Original release.